# **Hallgatók hozzárendelése kurzushoz**

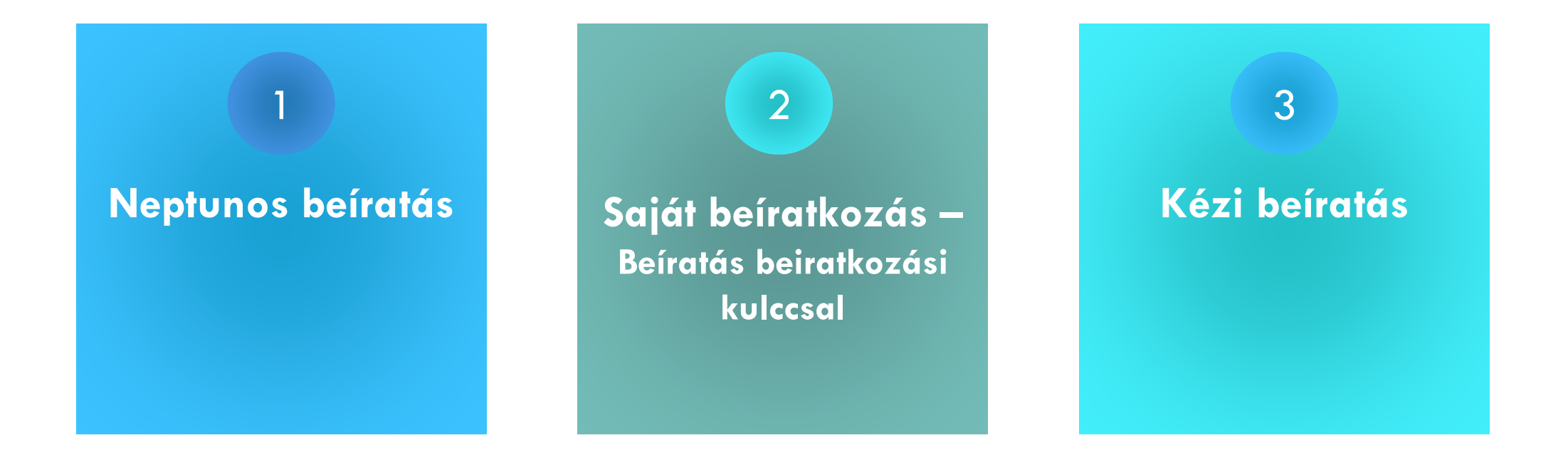

<span id="page-1-0"></span>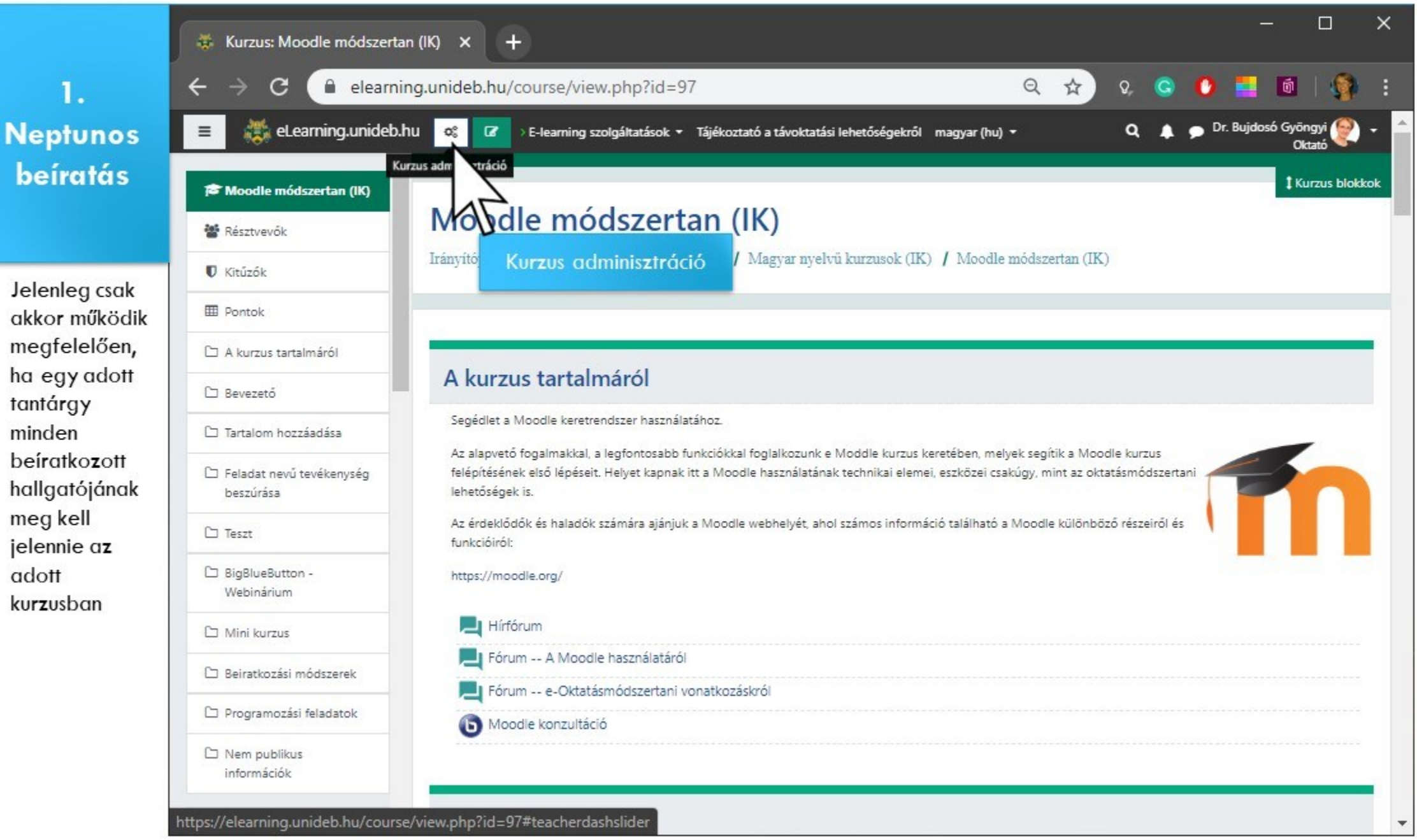

minden

adott

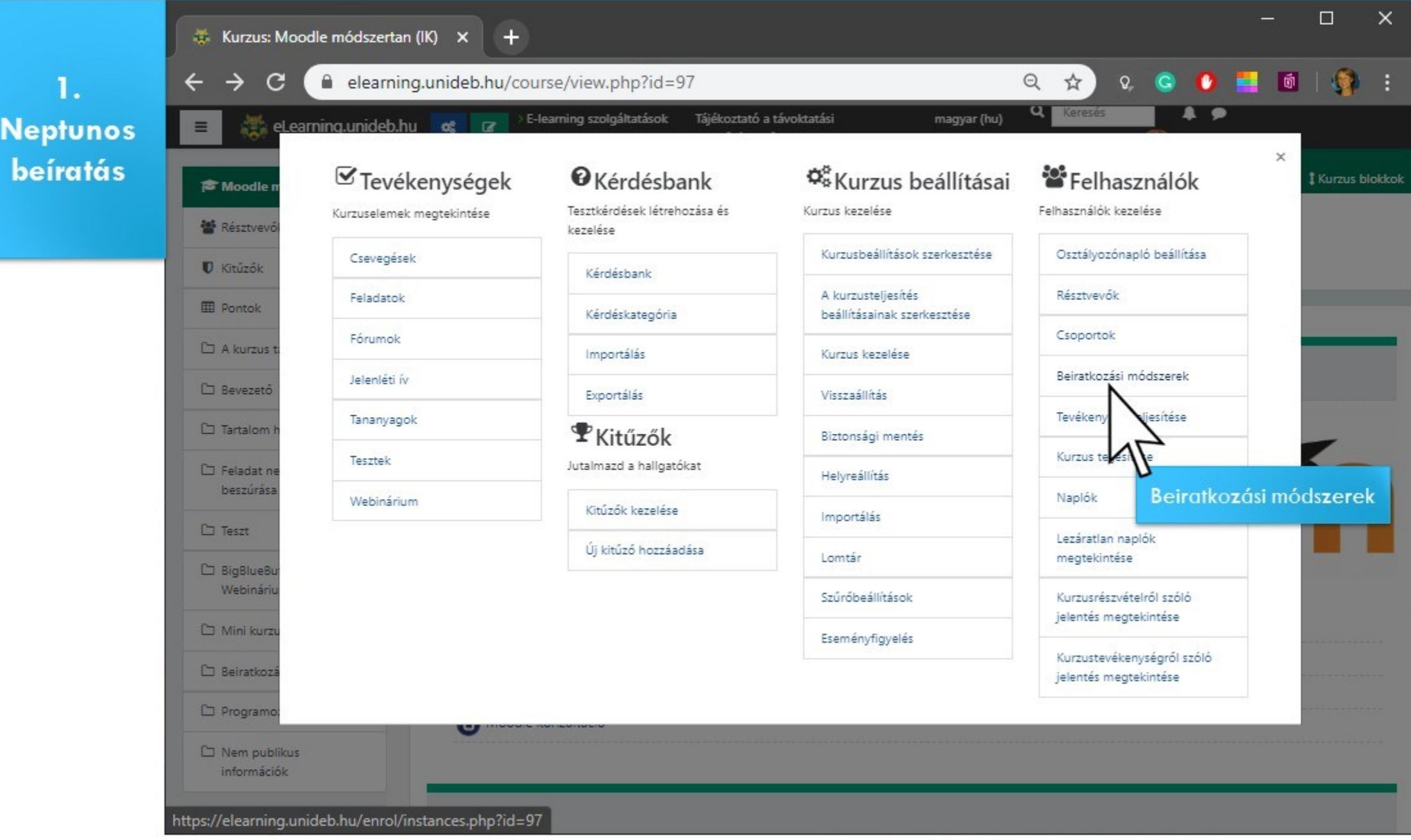

**1.**

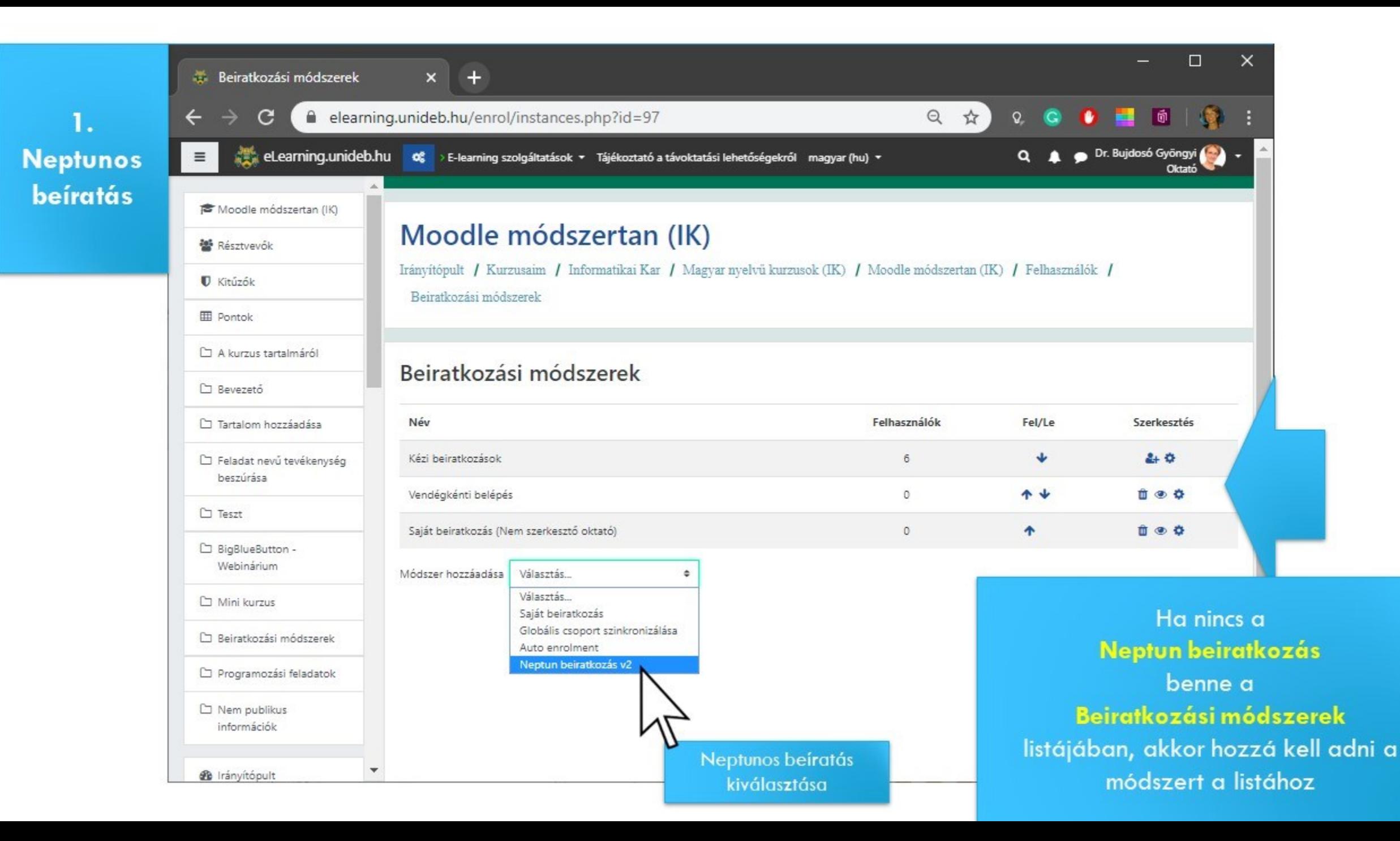

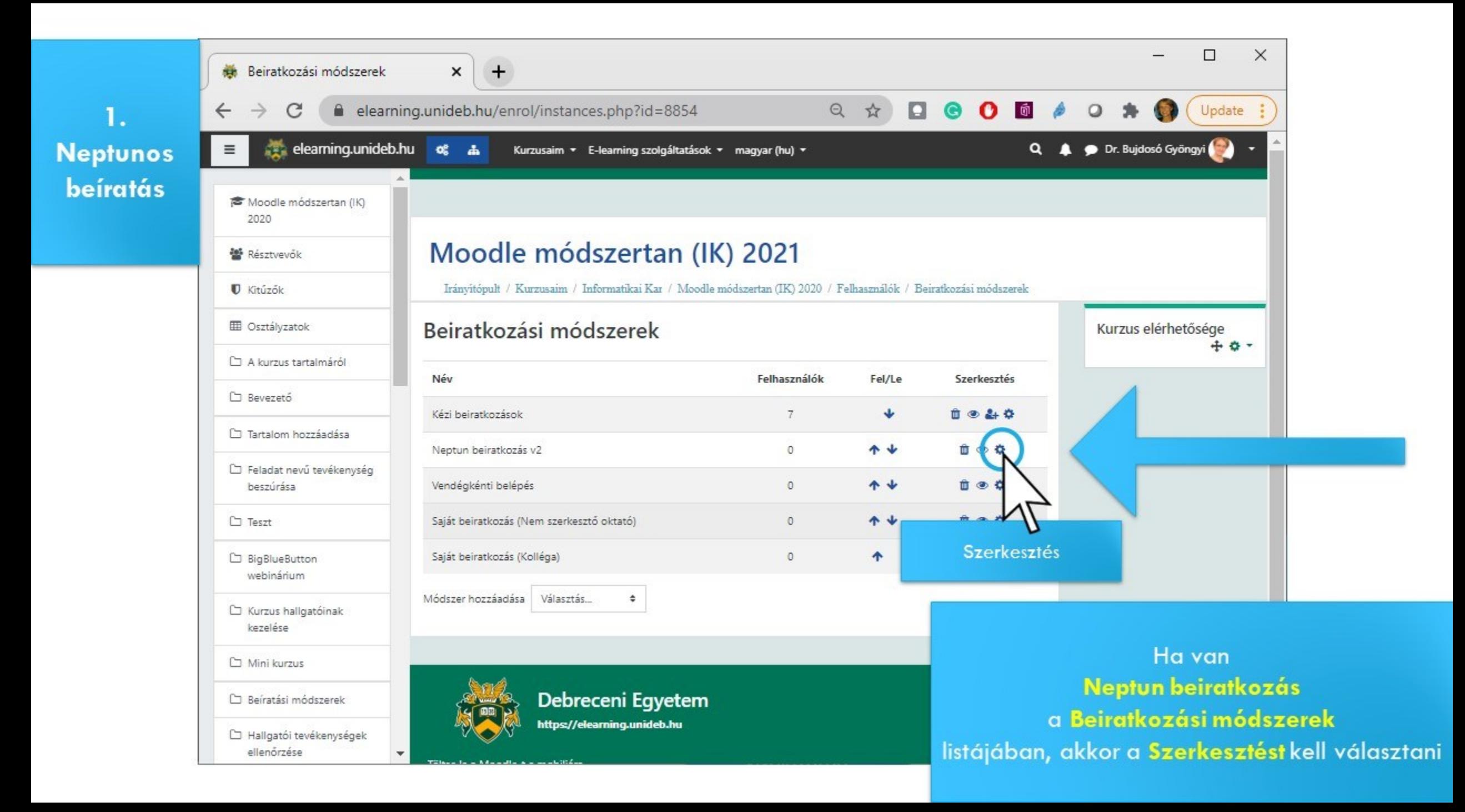

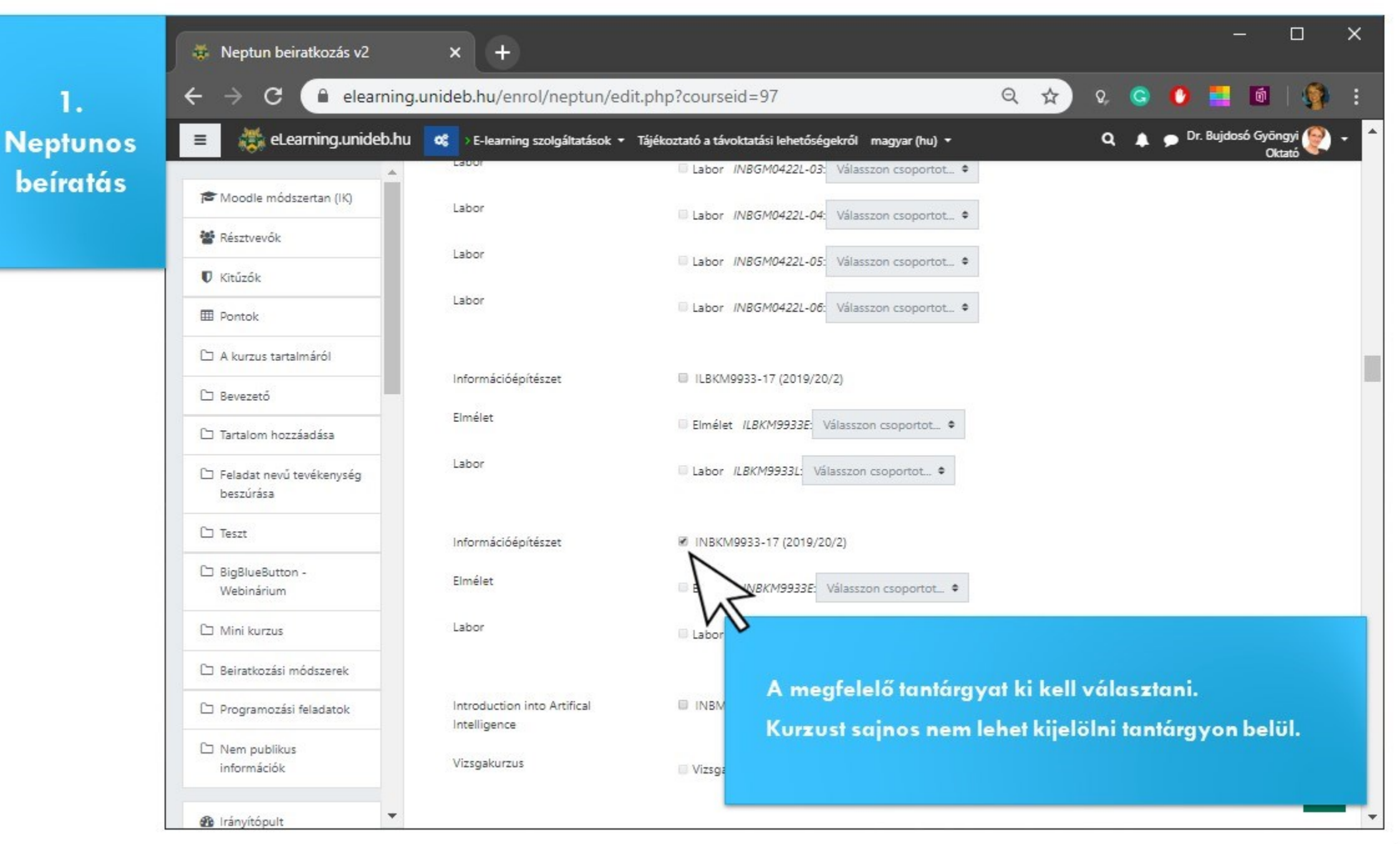

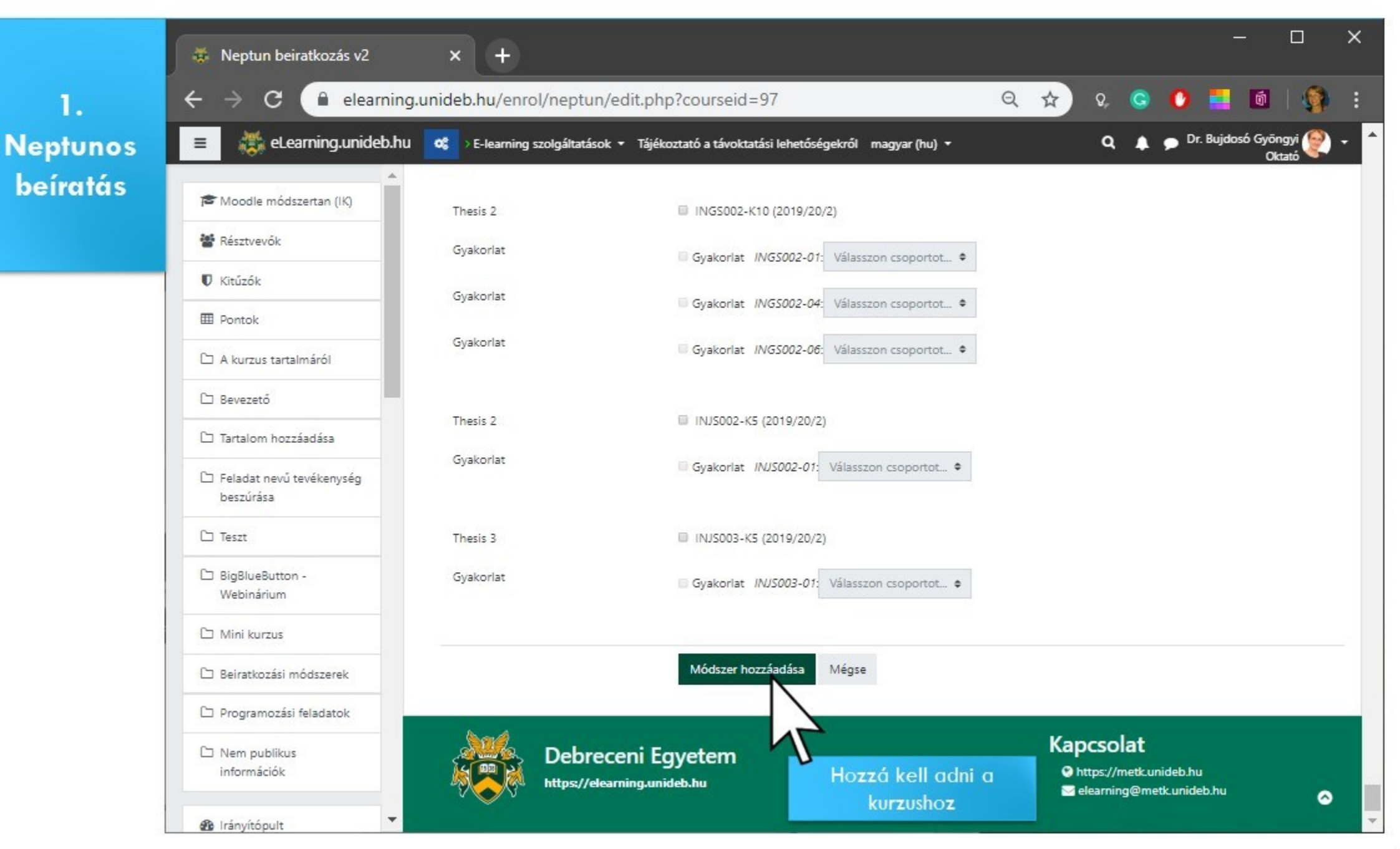

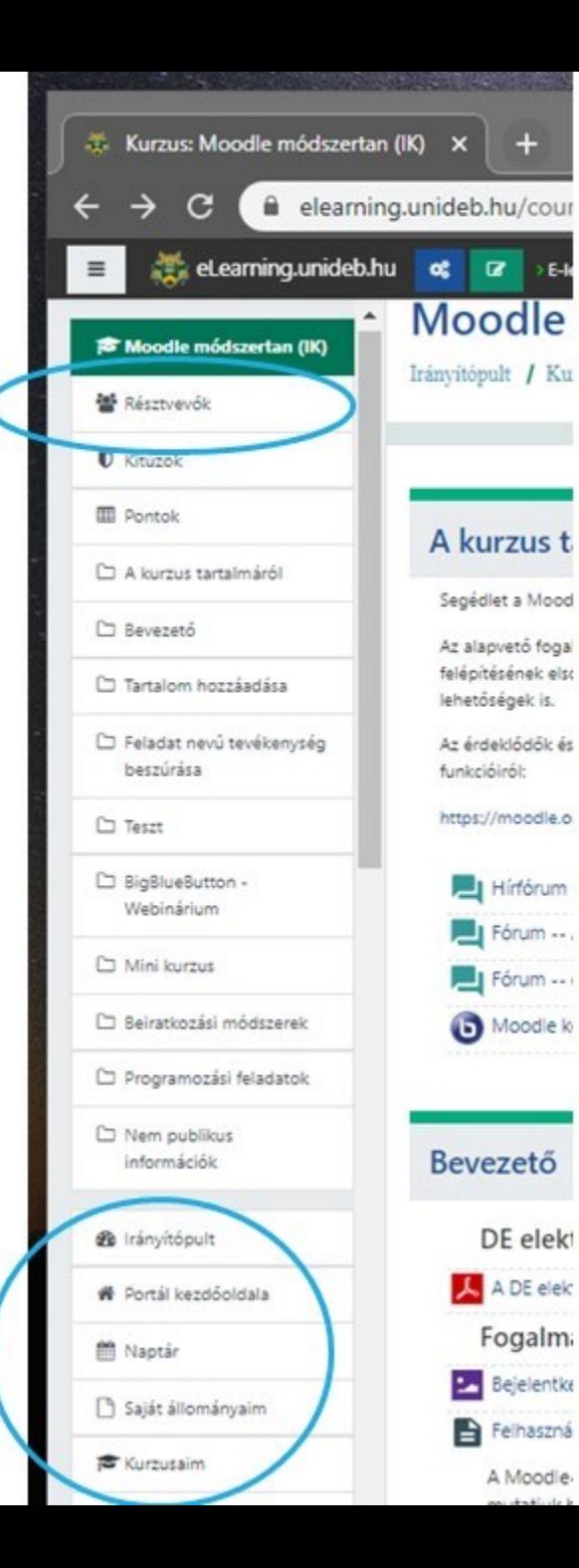

### **Hallgató láthatósága a kurzuson belül**

Ha a hallgató már bejelentkezett ezt megelőzően legalább egyszer az elearning.unideb.hu-ra, azonnal megjelenik a Résztvevők listájában a neve.

Ha eddig még nem jelentkezett be, az E-learning szerverre való az első bejelentkezés után megjelenik a neve a Résztvevők listájában.

### **A hallgató mindkét esetben a bejelentkezése után látni fogja a kurzust**

az Irányítópultján (Dashboard)

a Kurzusaim (My courses) listában

a Portál kezdőoldala (Site home) menüre kattintva a struktúrában

**1. Neptunos beíratás**

<span id="page-8-0"></span>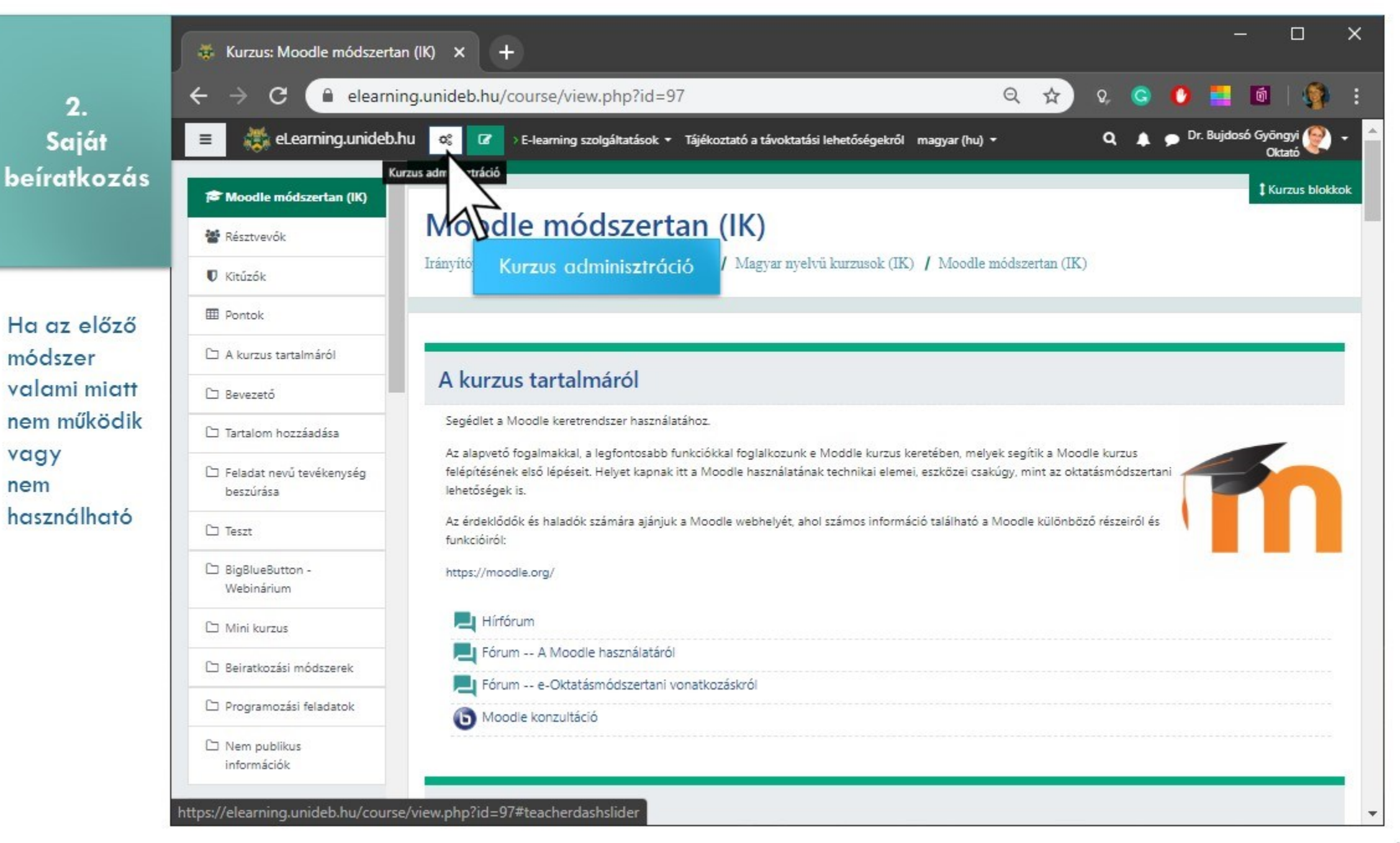

nem

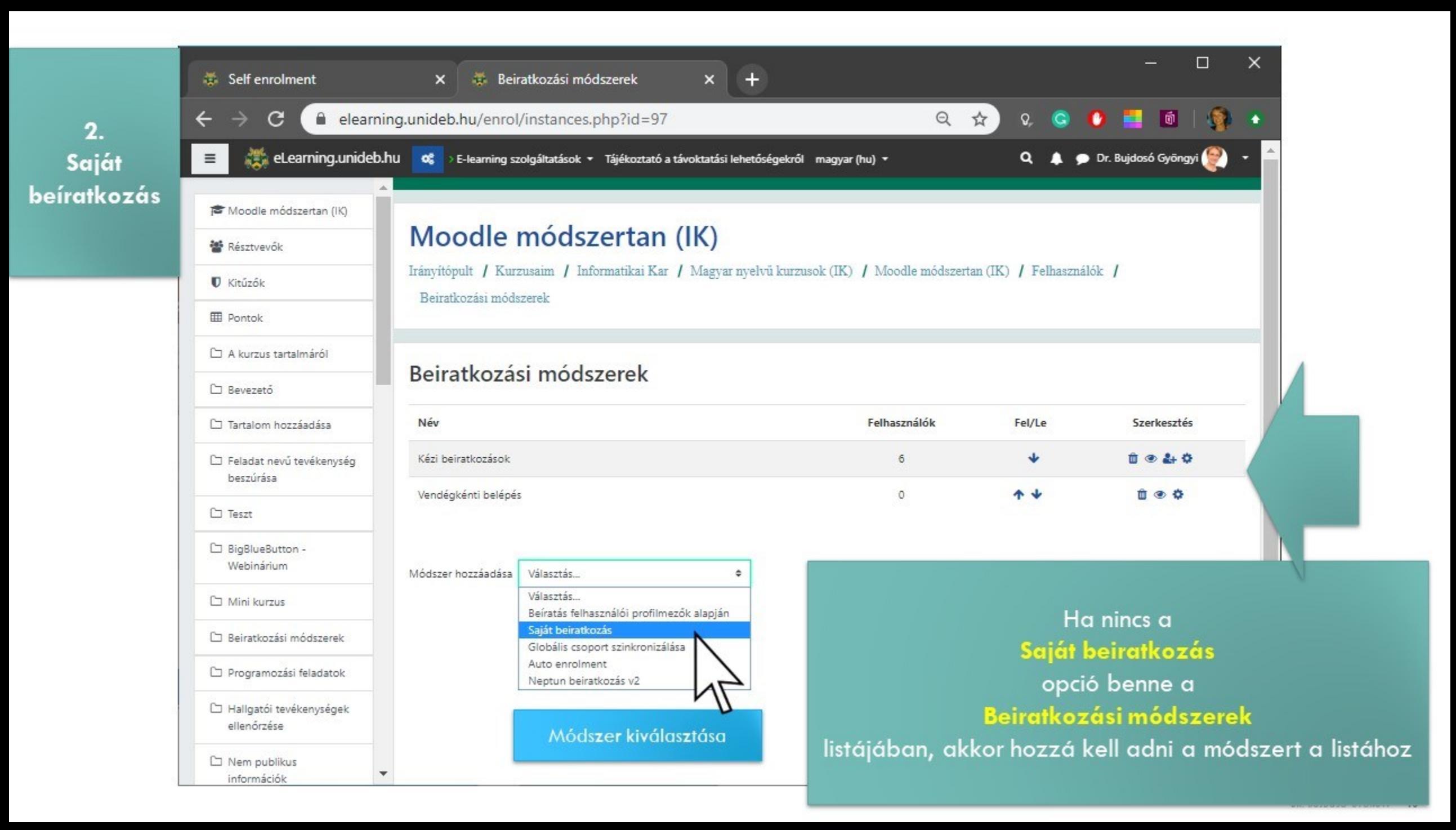

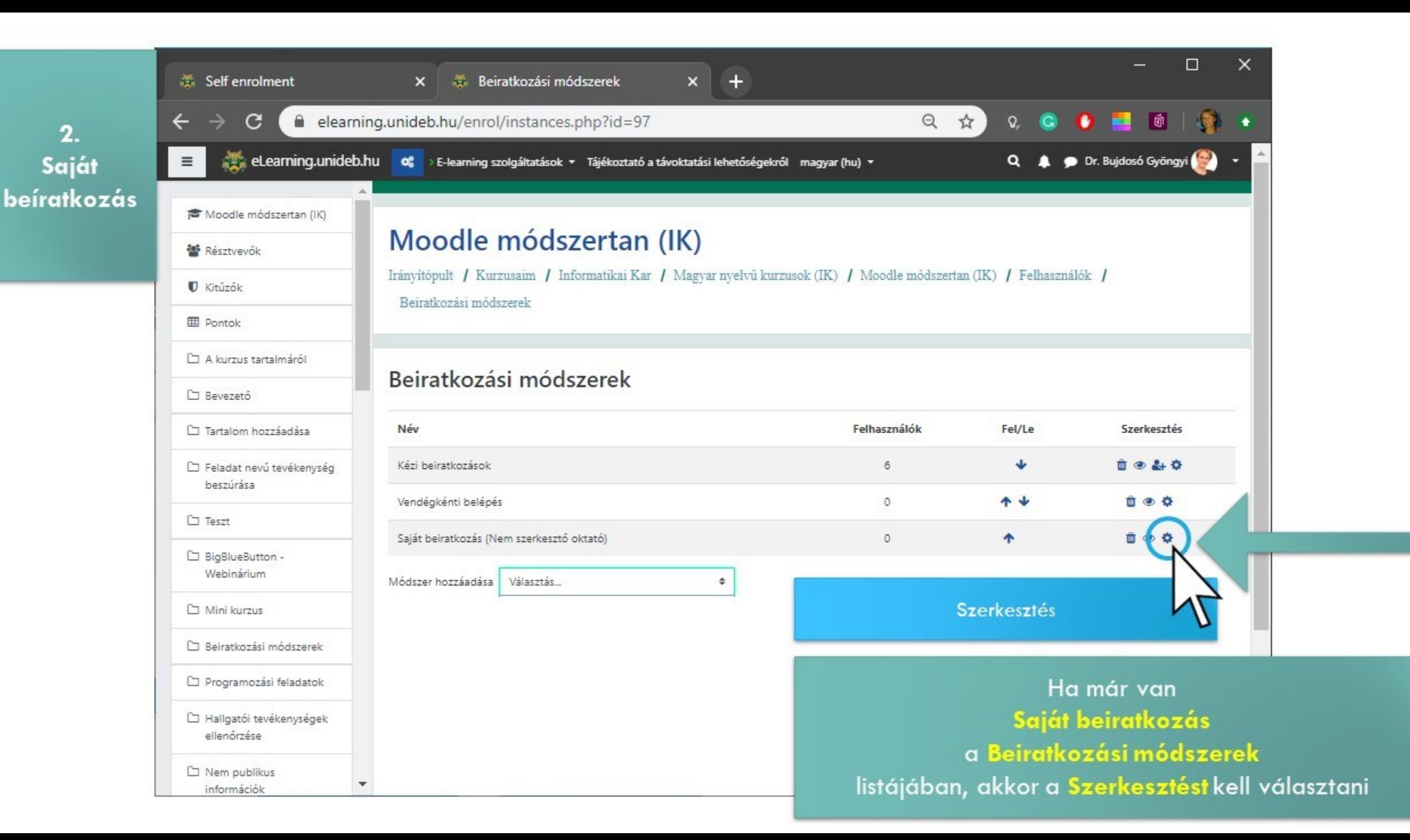

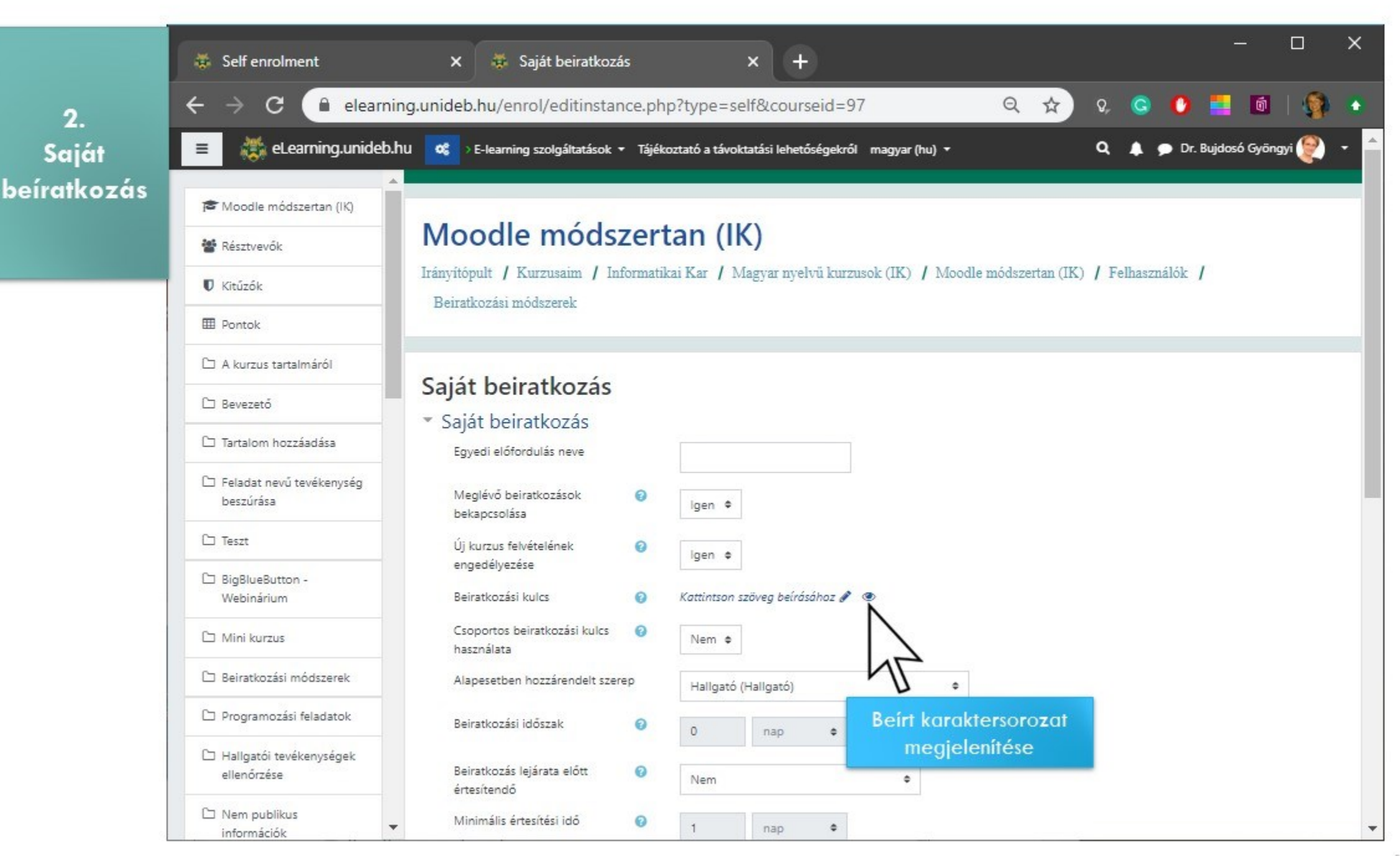

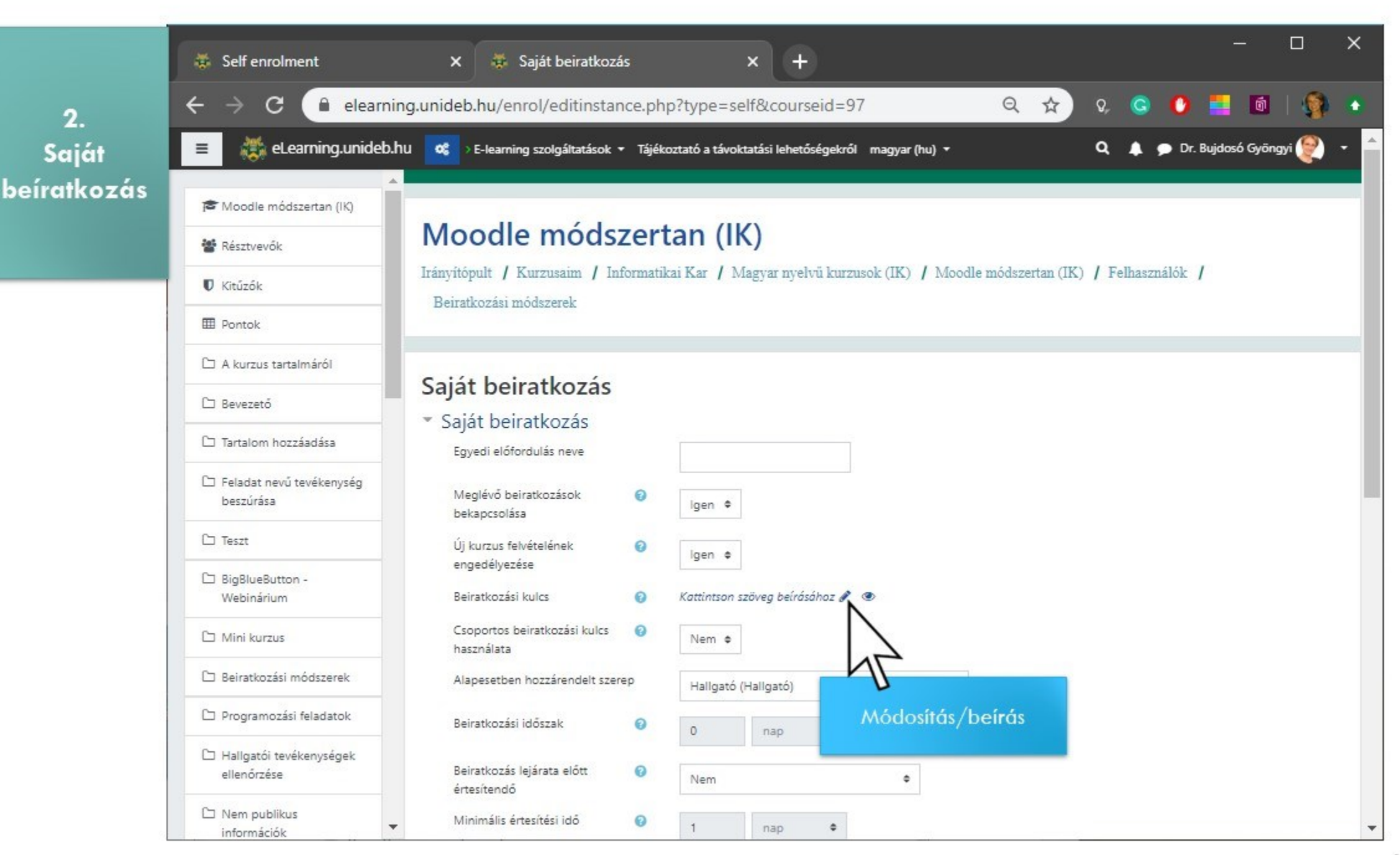

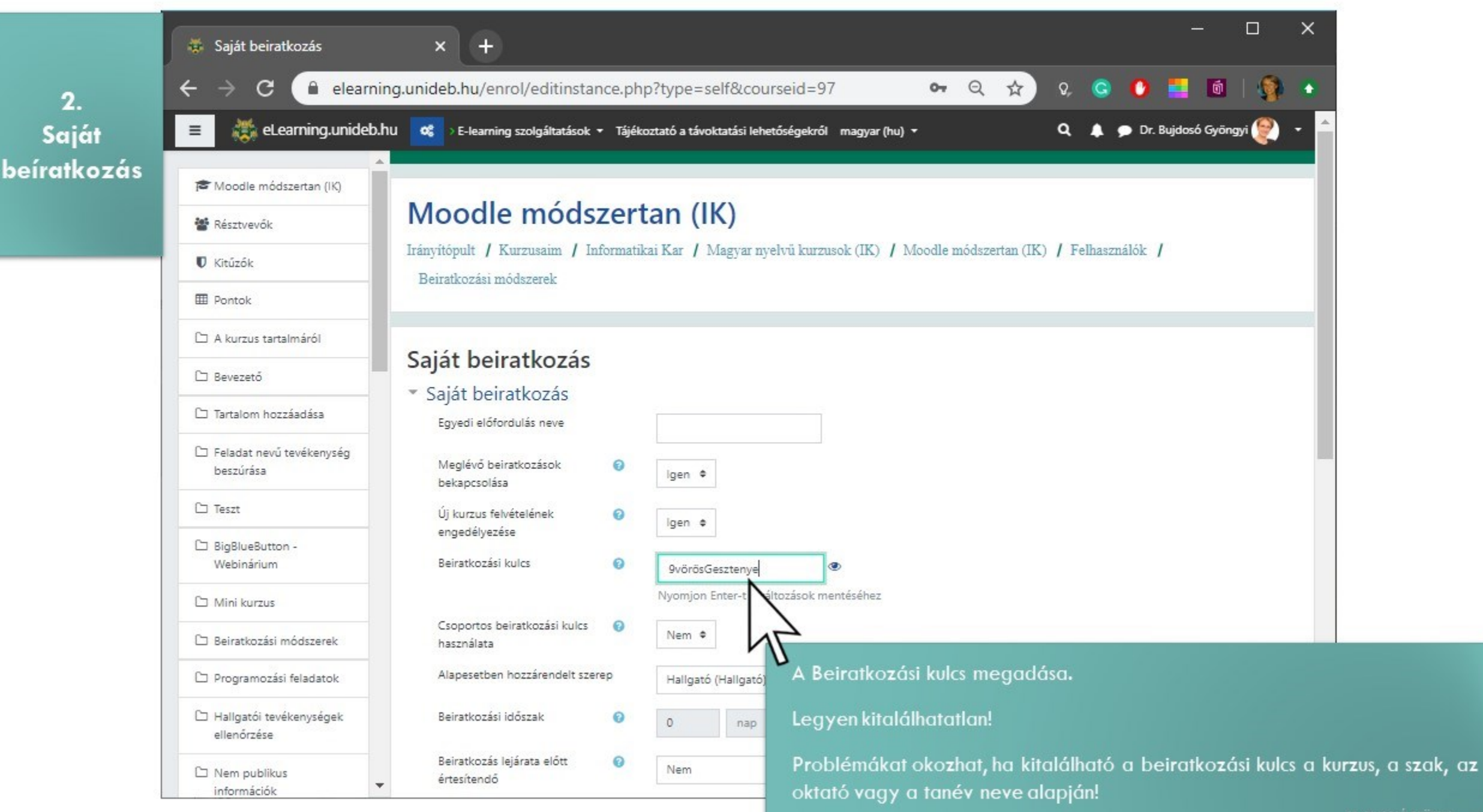

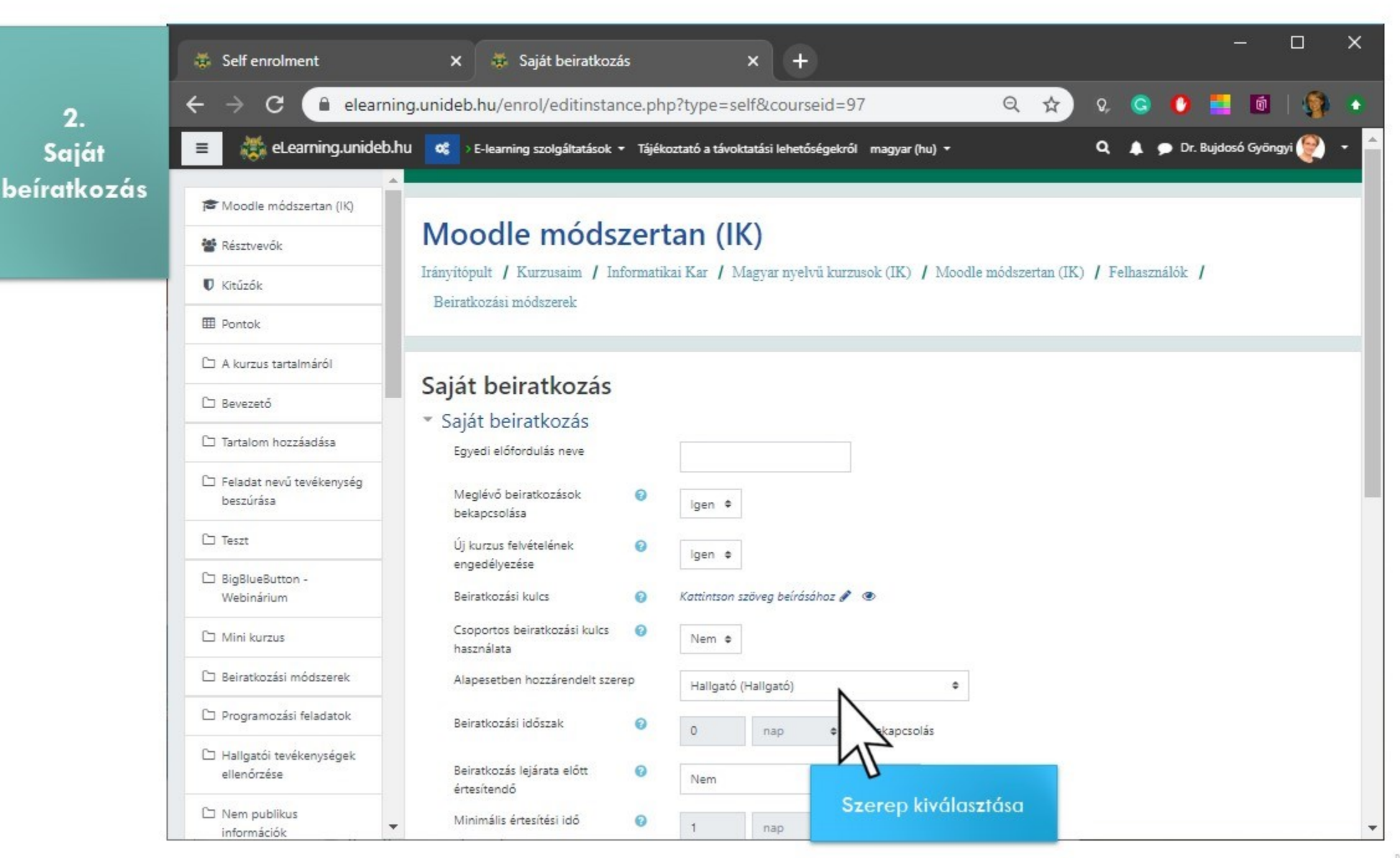

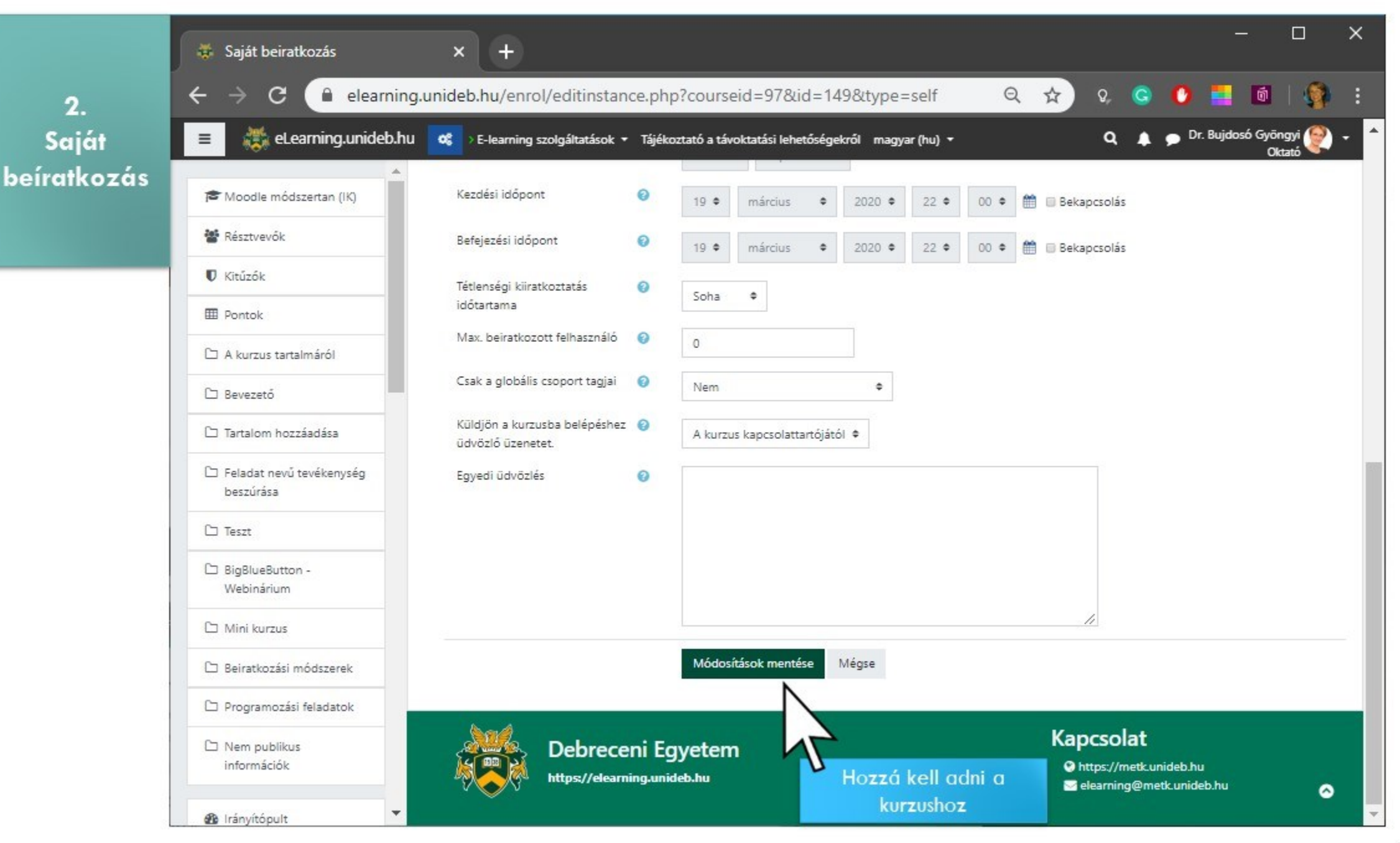

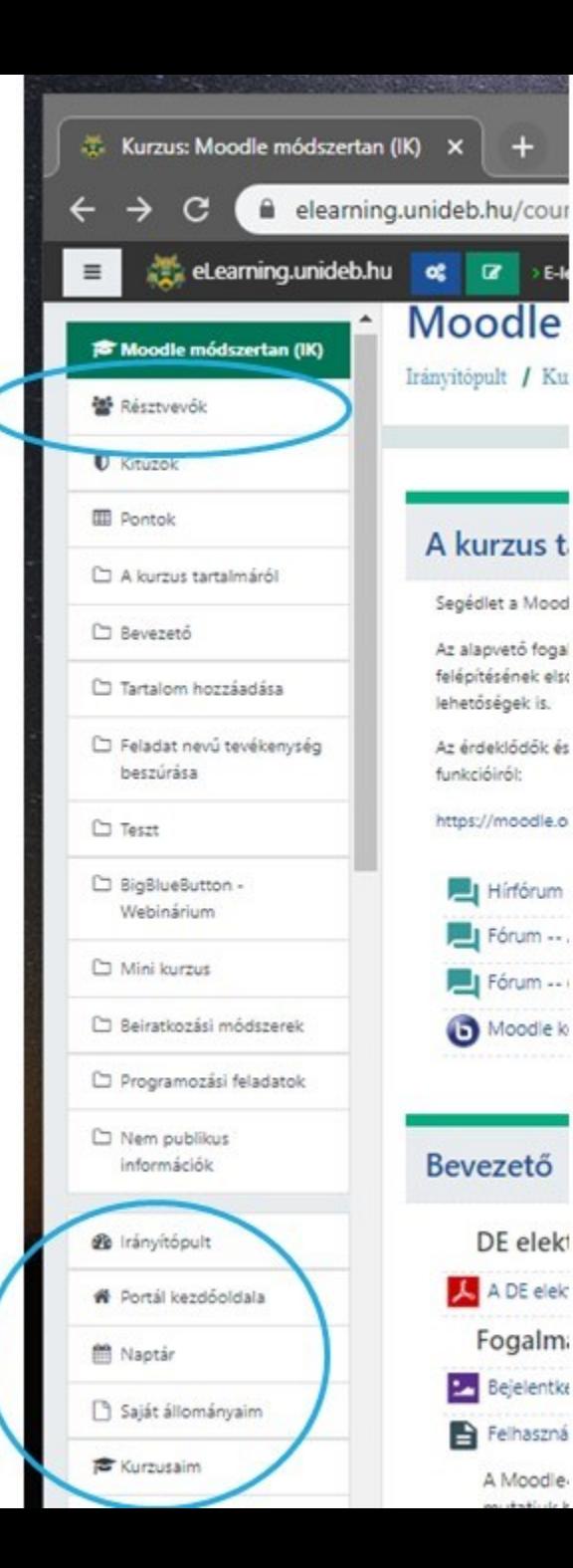

## **Hallgató láthatósága a kurzuson belül**

Csak a hallgató saját beiratkozása után jelenik meg a neve a Résztvevők listájában.

#### **Hallgató**

- 1. Meg kell kapnia például Neptunon keresztül a Beiratkozási kulcsot
- 2. Első bejelentkezéshez meg kell keresnie a tanszék neve alatt a kurzust
- 3. A kurzus nevére kattintás után a mezőbe be kell írnia a Beiratkozási kulcsot
- 4. A Beiratkoztatás gombra kattintással a hallgató beiratkozott a kurzusba
- 5. Ezt követően megtalálja a kurzust
	- az Irányítópulton (Dashboard)
	- a Kurzusaim (My courses) listában

a Portál kezdőoldala (Site home) menüre kattintva a struktúrában

**2. Saját beíratkozás**

<span id="page-17-0"></span>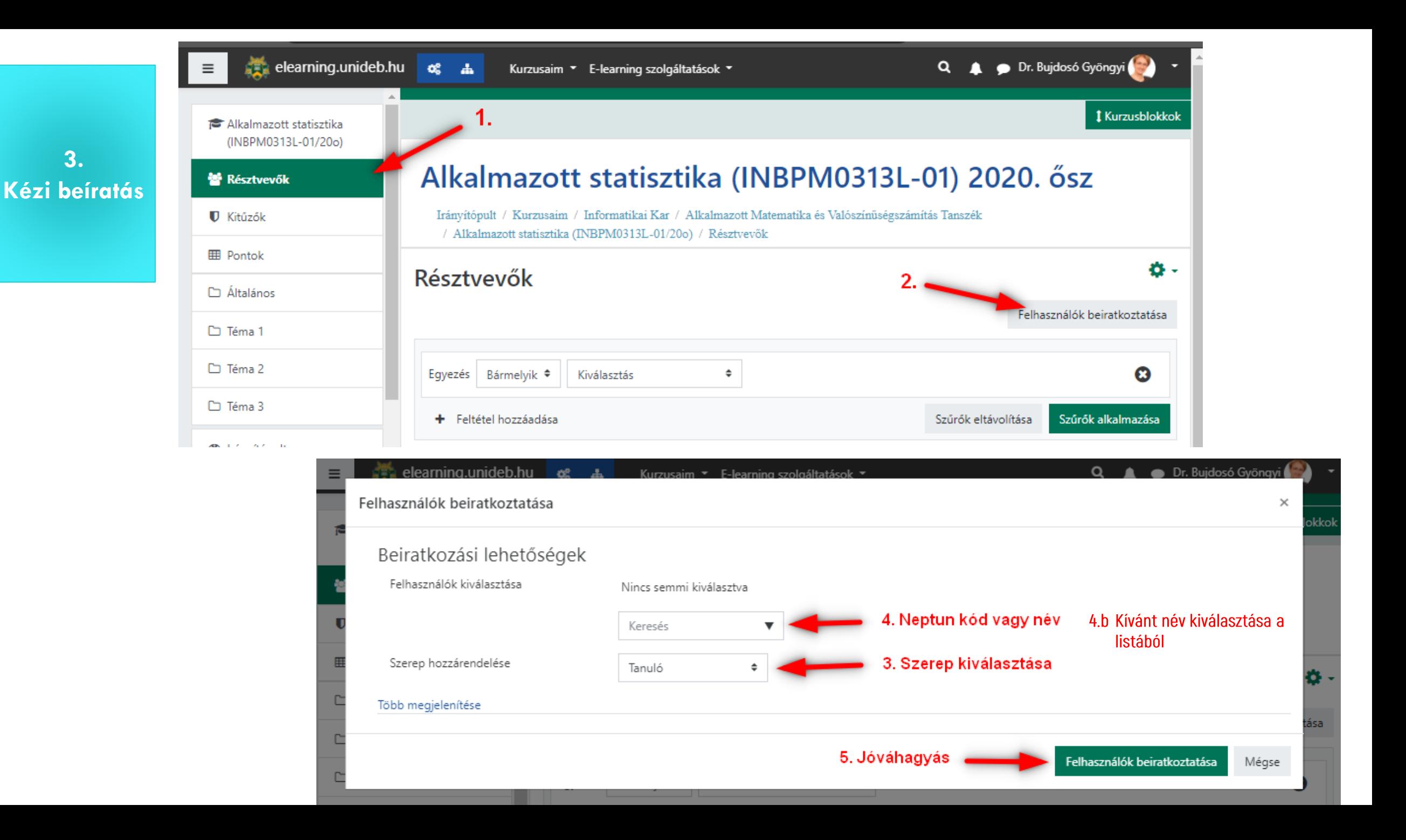